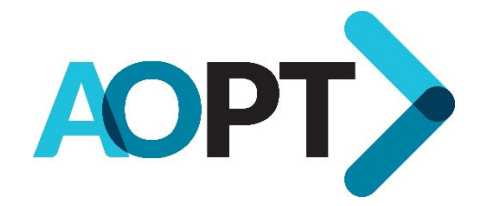

## **Logging into the AOPT's website** (http://www.orthopt.org)

After clicking "Login" from the AOPT homepage, the page below will display. **Be sure to read these instructions carefully.** 

If you are a current member, you will **not** "Create an Account". Instead, simply click "Password Recovery". Please keep in mind, if **you have just joined the AOPT**, it *may* take up to 1‐2 days for your information to be imported into our system from APTA, and for you to gain access to the website.

**If you already have a password**: enter the email address (associated with your APTA record) and your password in the fields shown below. When logging into the AOPT's website **for the first time**, you will need to create a password.

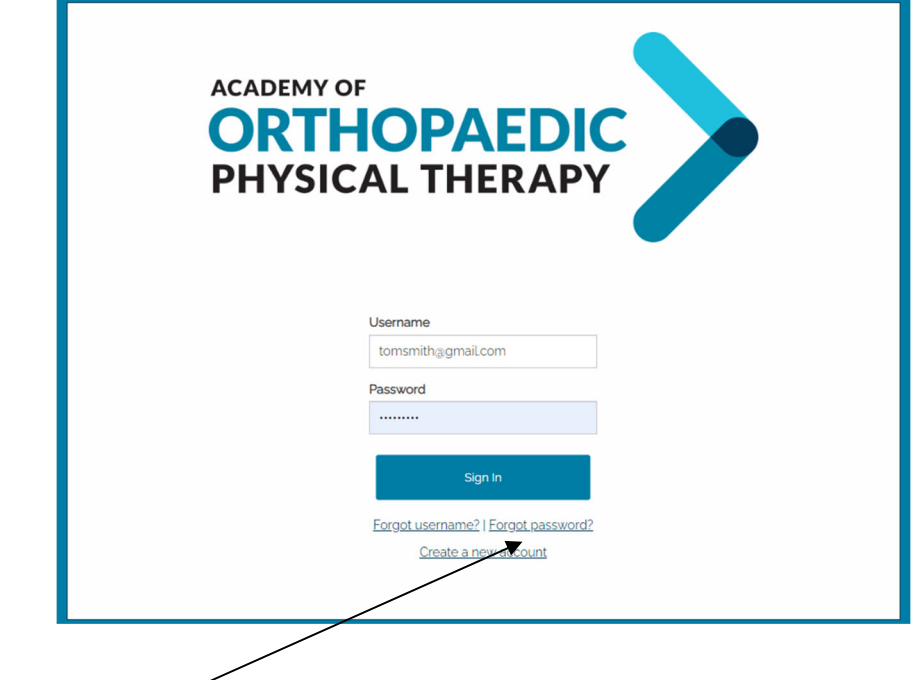

Did you forget your password? Click here and you'll see the screen below.

## Password request

Enter the Username for your user account, then click Submit. We will email you a link to a page where you can easily create a new password.

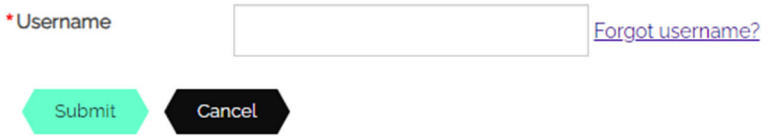

After entering your email address, you will receive an email that looks similar to the example shown below. Note, you will only have 15 minutes to click on the reset link, or you will need to request a reset email again.

## Password reset email example:

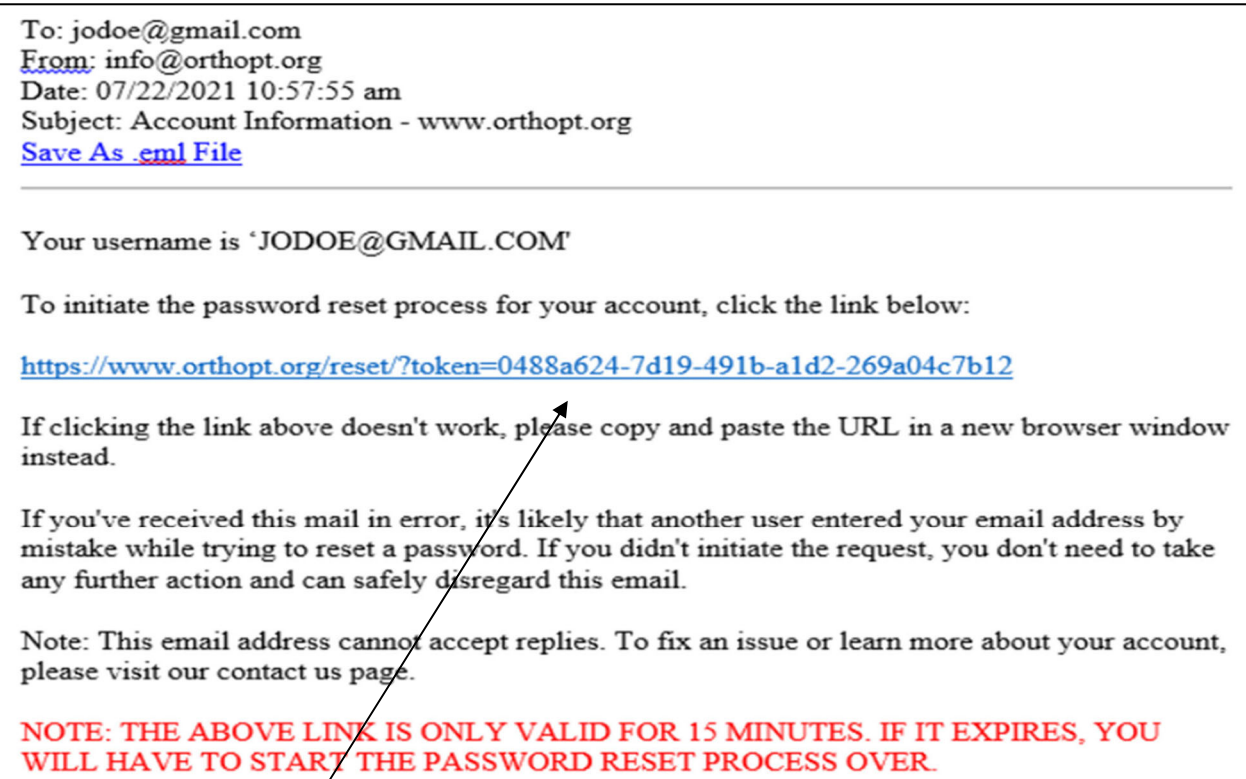

Simply click on the link provided in this password reset email, and you will be directed to the password reset page (shown below).

Below is the screen that will display after clicking on the password reset link. Note the requirements for passwords:

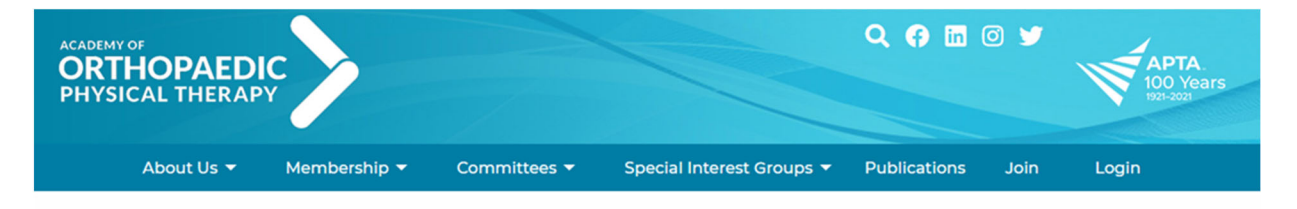

## **Change Your Password**

New passwords must contain at least one capital letter, one lower case letter, one number, one special character (non letter or number) and be at least 8 characters long. Previous passwords can not be reused.

All fields below are required

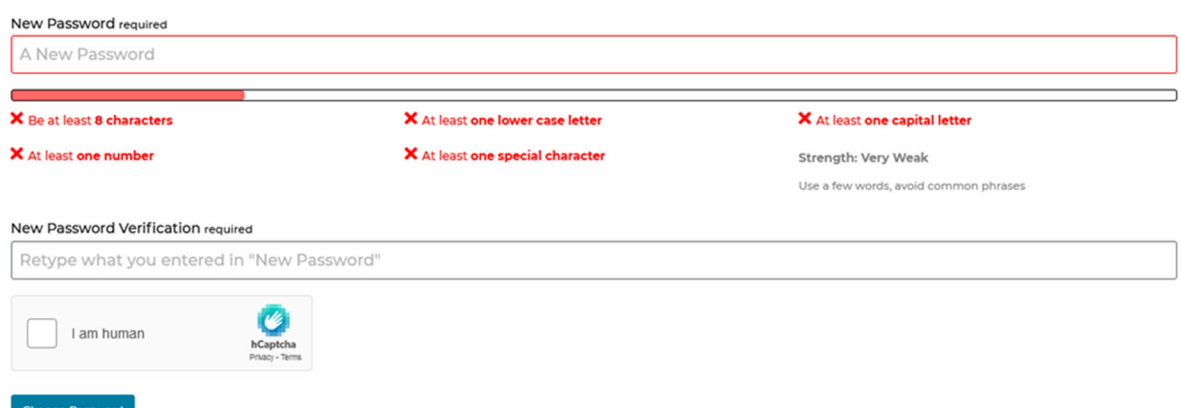